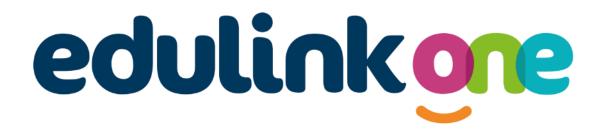

Parent Guide for Ridgewood High School

# **Parent Guide**

## A Parent's Guide to Getting Started with "Edulink One"

All schools have their own way of working with Edulink One. It is customisable, meaning each school can tailor the product to meet their individual needs. The features covered in this guide are subject to the options your school chooses to use and should be viewed with this in mind. We request that users contact their school directly with any questions they may have.

There are two ways to use Edulink One: through a web browser like Google Chrome or through an app you can download to use on your mobile device. The Edulink One app is available for iOS and Android devices.

### **Web Browser Instructions**

To start, go to <u>https://www.edulinkone.com/</u> and input your school's code: **ridgewood**. Or if you have already signed in you can use your school's direct link

### https://www.edulinkone.com/#!/login?code=ridgewood

If you do not have a direct link, you will need to enter your **School ID of ridgewood** or **Postcode** and press **Next**. **If you forget your username or password, please contact the school.** 

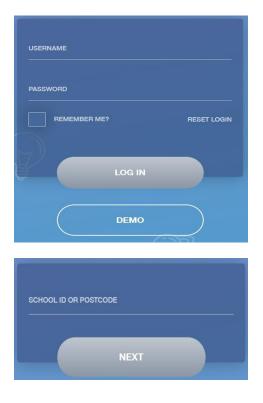

Enter your **Username** and **Password** that the school has sent to you.

If you have not received your login details, please contact your school to resolve this issue.

Once you have filled in the username and password boxes with your login details, click **LOG IN** to get started.

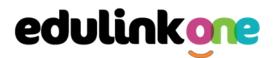

### **Downloading and Using the App**

The Edulink One app is available for iOS and Android devices. You can download from these links or search in the App or Play stores.

#### **Apple App Store**

https://itunes.apple.com/gb/app/edulink-one/id1188809029?mt=8&ign-mpt=uo%3D4

#### Android Google Play

https://play.google.com/store/apps/details?id=com.overnetdata.edulinkone&hl=en

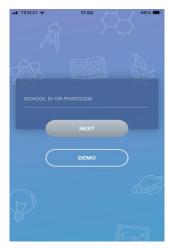

If you are using the mobile app you will see the screen to the left. You must input your **School ID** or **Postcode** and click the **Next** button to continue.

This is followed by the **USERNAME** and **PASSWORD** screen where you need to enter the login details your school has sent you.

Once you have filled in all three boxes with your login details, click **LOG IN** to get started.

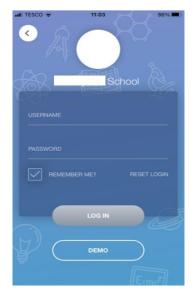

If you forget your username or password, please contact the school

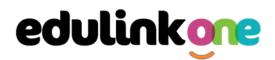

### **Main Screen**

Once logged in, you will see the main screen in Edulink One. The information held in your account relates to your child/children. You will be able to navigate through the different sections of Edulink One by clicking on the icons, e.g. to view your child's attendance, click the **Attendance** icon.

Please see an example of the main screen below. The options may vary between schools as not all schools use all Edulink One's functions.

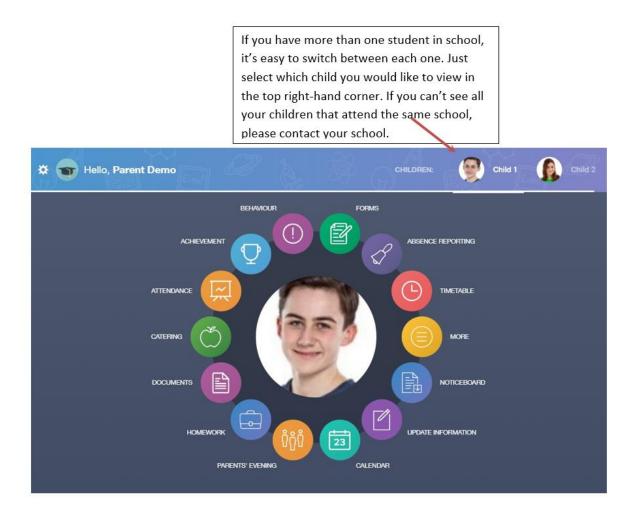

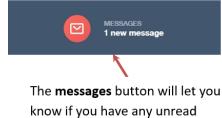

messages from the school.

# **Parent Guide**

### **Behaviour**

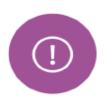

The behaviour button will give you access to **view behaviour records, detentions and lesson behaviour,** which have been assigned to your child. Information on detentions and graphs on lesson behaviour are also shown.

### Behaviour Records Tab

This tab will show you detailed information about any behaviour incidents which have been logged on Edulink One by staff. As the example below shows, each behaviour incident that has been recorded will show you when the incident occurred and details about the incident such as the type, location and the action taken.

|                                                | BEHAVIOUR RECORDS                                                                         | LESSON BEHAVIOUR                              | DETENTIONS RE     | PORT CARDS |
|------------------------------------------------|-------------------------------------------------------------------------------------------|-----------------------------------------------|-------------------|------------|
| Type & Date \$                                 | Comment & Teacher \$                                                                      | Action & Info \$                              | Location & Status | Points \$  |
| 13/03/2021<br>Disruptive<br>Behaviour in Class | Decided that repeatedly<br>discussing Love Island was<br>more important than listening    | Science -<br>10yz/Sc1 - Mon:4                 | Resolved          | 10         |
| 28/02/2021<br>Homework Issue                   | Mrs A. Abell<br>Finally ran out of excuses why<br>he has not completed his<br>homework    | Detention<br>Music - 10yz/Mu4<br>- Wed:6      | -<br>Resolved     | 20         |
| 28/02/2021<br>Disruptive<br>Behaviour in Class | Mr A. Blacker<br>Acting out balcony scene from<br>on top of the table - he was<br>Romeo!! | -<br>English -<br>10yz/En3 - Tue:2            | Unresolved        | 10         |
| 17/02/2021<br>Defiance                         | Mrs A. Abell                                                                              | Actions Agreed<br>German -<br>10X/Gn2 - Tue:2 | Resolved          | 10<br>816  |

### **Detentions Tab**

The detentions tab will show you any detentions which have been assigned to your child, including the date, start and finish times, the location and whether your child has attended.

|            |                                  | BEHAVIOUR RECORD      | S LESSON BEH  | AVIOUR DETENTIONS | REPORT CARDS |
|------------|----------------------------------|-----------------------|---------------|-------------------|--------------|
| Date 🛊     | Туре                             | Location \$           | Start Time \$ | End time          | Attended \$  |
| 06/03/2021 | Creative<br>Faculty<br>Detention | Art Room 1            | 09:46:00      | 16:00:00          | Not Attended |
| 02/03/2021 | SLT Detention                    | Business<br>Studies 1 | 12:00:00      | 12:30:00          | Attended     |

# **Parent Guide**

## Achievement

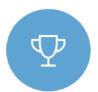

This section is where you can view information on positive achievements that have been awarded to your child. Very similar to the behaviour section, you are able to see who awarded the points and the reason for the award.

See the example below.

| Type & Date 🛊                            | Comment & Teacher ‡                                                                   | Activity & Info \$                | Award 🛊                   | Points <b>‡</b> |
|------------------------------------------|---------------------------------------------------------------------------------------|-----------------------------------|---------------------------|-----------------|
| 02/05/2021<br>Sporting<br>Representation | Mr Adrian Blacker<br>Won the Hockey schools<br>county cup                             | Extra-curricular<br>activity<br>- | -<br>Achievement<br>Award | (10)            |
| 01/04/2021<br>Excellent Effort           | Mr Adrian Blacker<br>Excellent Effort during group<br>speaking and listening activity | English<br>11y/En1 - Wed:2        | -<br>Achievement<br>Award | (15)            |
| 17/03/2021<br>Musical Activity           | Mr Adrian Blacker<br>Grade 2 on Keyboard                                              | Music<br>11y/Mu1 - Tue:4          | -<br>Achievement<br>Award | (10)            |
| 17/02/2021<br>Gold Award                 | Mr Adrian Blacker<br>99% in his end of topic test                                     | Mathematics<br>11y/Ma3 - Mon:1    | -<br>Achievement<br>Award | 30              |
| 01/11/2015<br>Academic<br>Achievement    | Mr Adrian Blacker<br>Jimmy has learned PHP on his<br>own time as a result has         | Information &<br>Communication    | a<br>Achievements Points  | 145             |

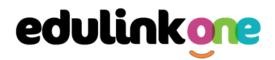

### **Documents**

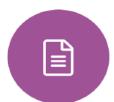

In this section you will find all the individual reports related to your child.

This includes profile reports and progress checks. Historical reports from previous years will be stored here and will be available for you to download in PDF format whenever you choose.

| File Name 🛓                                              | Туре 🍨           | Date 🕴     | Download |
|----------------------------------------------------------|------------------|------------|----------|
| Demo_example_document.pdf<br>School Report - Jimmy Abbey | General Document | 13/03/2013 |          |
| Demo_example_document.pdf<br>Individual Behaviour Report | General Document | 08/03/2013 |          |

### **Medical Info**

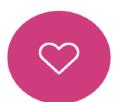

This section contains medical information that you have supplied to the school regarding your child. Details on medical conditions, medical notes, medical practices, and medical events such as appointments can all be viewed here. Allergy lists and other attachments can be downloaded in PDF format.

| Emergency Consent: 🗙                |                     |                                     |
|-------------------------------------|---------------------|-------------------------------------|
| Dietary Needs                       |                     |                                     |
| Artificial colouring allergy        |                     |                                     |
| Medical Notes                       |                     |                                     |
| Summary                             | Last update         | Attachment / note                   |
| To be obtained from previous school | 2017-05-04          | To be obtained from previous school |
| Medical Practices                   |                     |                                     |
| Name Phone                          | Email               | Address                             |
| Dotton Surgens 01024.9              | 56102 None recorded | 20 Fast Streat Fast Journ United    |

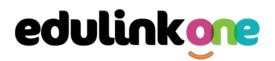

### **Update Information**

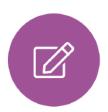

This section shows you the contact information that the school has on record for yourself and your children.

Here you can review the contact information the school holds for you, but you will also be able to update this with any changes that may occur to this information. When updated information is submitted through Edulink One, this will be picked up by the designated personnel in school in charge of updating records. It will be checked by them and approved.

This side allows you to This side allows you to read and edit the current select whose details you contact information for the selected person. want to check / change. 07333 673341 Mobile  $\checkmark$ Ŵ Jonas Aaron Addresses Addresses Location Addresses Liz Aaron 1 Ely Road Milton Ŵ Home Cambridge ophie Aaron CB24 6DD General Data Protection Regulation 2018: The school has a duty to protect this information and to keep it up to date. The school may be required to share some of the data with the Local Authority and with the DE. Basic Jonas Aaron T This is Basic information regarding your child please ensure you change this information carefully Title Chris Aaron Mr -Preferred forename Jonas Preferred surname General Data Protection Regulation 2018: The school has a duty to protect this information and to keep it up to date. The school may be required to share some of the data with the Local Authority and with the DE.

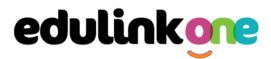

To update information using the Edulink One app on a mobile phone, click on the **Data Collection/ Update Information** icon and the screen will open.

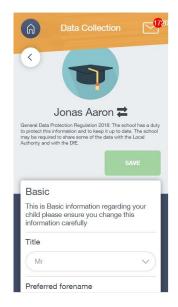

# **Parent Guide**

To update your own information, simply fill out the fields under your name. If you need to update information for a child, you need to click on the **Switch Account** arrows beside your name. Then, select the child you need to update the information for. Fill out the information in the fields as usual.

| Data Collection                                                                                                    | Data Collection                                                                                          |
|----------------------------------------------------------------------------------------------------|----------------------------------------------------------------------------------------------------|
|                                                                                                    |                                                                                                    |
| Jonas Aaron 韋                                                                                                    |                                                                                                    |
| General Data Protection Regulation 2018: The school has a duty<br>to protect this information and to keep it up to date. The school<br>may be required to share some of the data with the Local<br>Authority and with the DfE. | Jonas Aaron                                                                                              |
| SAVE                                                                                                    | Chris Aaron                                                                                              |
|                                                                                                    | Liz Aaron                                                                                                |
| Basic                                                                                                    | Sophie Aaron                                                                                             |
| This is Basic information regarding your<br>child please ensure you change this<br>information carefully                                                                                                    | This is Basic information regarding your<br>child please ensure you change this<br>information carefully |
| Title                                                                                                    | Title                                                                                                    |
| Mr                                                                                                    | Mr                                                                                                    |
| Preferred forename                                                                                                    | Preferred forename                                                                                       |

## **Absence Reporting**

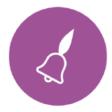

This feature allows you to send a direct message to the school's attendance officer to notify the school of your child's absence or upcoming absence.

The example below shows you how to select the time and date for the absence request and the reason for the absence.

|             | From *                     |        |
|-------------|----------------------------|--------|
|             | Select start date and time | ι.     |
|             | To *                       |        |
|             | Select end date and time   |        |
| 300         | Reason for Absence *       |        |
| 12          |                            |        |
|             |                            |        |
|             |                            |        |
| Jimmy Abbey |                            |        |
|             | N                          |        |
|             | SEND                       | CANCEL |

# **Parent Guide**

### Links

<image><complex-block><image><text><text><image><complex-block><complex-block>

## LAdins

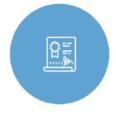

The exams section contains detailed information about upcoming exams that your child will be sitting.

It includes the **Exam Timetable** along with the exam name and location. Your child also has access to this so they can keep track of upcoming exams themselves.

Once the exam results are in, your school has the option to post them in the **Exam Results** tab. As the students own their results, the school may decide not to display them to parents and only the students.

# **Parent Guide**

## Exam Timetable

| DOWNLOAD               |                 |                                                                          | EXAM TIMETABLE | EXAM ENTRIES | EXAM RESULTS |
|------------------------|-----------------|--------------------------------------------------------------------------|----------------|--------------|--------------|
|                        |                 | 20 hours and 37 minut<br>tics Tier H (Mathema                            |                |              |              |
| Date & Start Time 🕴    | Board & Level 🕴 | Code & Exam 🗍                                                            | Room 🛊         | Seat 🛊       | Duration \$  |
| 24 May 2022<br>9:00 AM | AQA<br>GCSE/9FC | 8300H (8300/1H)<br>Mathematics Tier H<br>(Mathematics Paper<br>1 Tier H) | ТВА            | TBA          | 1hr 30m      |
| 09 Jun 2022<br>9:00 AM | AQA<br>GCSE/9FC | 8300H (8300/2H)<br>Mathematics Tier H<br>(Mathematics Paper<br>2 Tier H) | ТВА            | TBA          | 1hr 30m      |
| 13 Jun 2022<br>9:00 AM | AQA<br>GCSE/9FC | 8300H (8300/3H)<br>Mathematics Tier H<br>(Mathematics Paper<br>3 Tier H) | ТВА            | TBA          | 1hr 30m      |

## **Exam Entries**

|                          | EXAM TI         | METABLE EXAM ENTRIES EXAM .           |
|--------------------------|-----------------|---------------------------------------|
| Season 🛊                 | Board & Level 💠 | Code & Exam 🍦                         |
| June (Summer) Exams 2022 | AQA<br>GCSE/9DA | 8464H<br>Combined Sci: Trilogy Tier H |
| June (Summer) Exams 2022 | AQA<br>GCSE/9FC | 8100<br>Citizenship Studies           |
| June (Summer) Exams 2022 | AQA<br>GCSE/9FC | 8520<br>Computer Science              |
| June (Summer) Exams 2022 | AQA<br>GCSE/9FC | 8700<br>English Language              |
| June (Summer) Exams 2022 | AQA<br>GCSE/9FC | 8300H<br>Mathematics Tier H           |
| June (Summer) Exams 2022 | OCR<br>GCSE/9FC | J536A<br>Music-OCR Repository         |

# **Parent Guide**

## **Timetable**

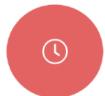

Parents and students both have access to this section, which allows you to view your child's school timetable. This shows you information on what lessons your child has each day and who the teachers are for those lessons.

| This week | •                             |                 | MONDAY TUESDAY WEDNESDA | Y THURSDAY | FRIDAY |
|-----------|-------------------------------|-----------------|-------------------------|------------|--------|
| Period    | Subject                       | Room            | Teacher                 | Start      | End    |
| 1         | German<br>(11C/Ge1)           | Language Room 7 | Mr B Kinross            | 09:15      | 10:15  |
| 2         | German<br>(11C/Ge1)           | Language Room 7 | Mr B Kinross            | 10:15      | 11:15  |
| 3         | Computer Science<br>(11B/Co1) | IT 2            | Mr V Stockill           | 11:35      | 12:35  |
| 4         | Computer Science<br>(11B/Co1) | IT 2            | Mr V Stockill           | 12:35      | 13:35  |
| 5         | Citizenship<br>(11A/Ci)       | Art Room 2      | Mr J Brown              | 14:30      | 15:30  |

## **Account Info**

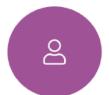

Here you can view the current address details the school has on file for your child. Other information on your child's year group, house and tutor are also available.

|             | <sup>Address</sup><br>59 High Street, Bedford,<br>MK40 1RZ, United Kingdom | Post Code<br>MK40 1RZ         |
|-------------|----------------------------------------------------------------------------|-------------------------------|
|             | Gender<br>Male                                                             | <sub>Year</sub><br>Year 13    |
|             | Form Group<br>G                                                            | Form Tutor<br>Mr Martin Unwin |
| Jimmy Abbey | Date Of Birth<br>17-04-1998                                                |                               |

# **Parent Guide**

#### Messages

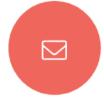

The message button can be found in the bottom right of the screen. Here you can read messages that have been sent through to you from staff at the school. You can reply to messages here. You can also write and send messages to one or more teachers and your child's tutor. Most schools also send these to your registered email address.

In the example below, the received tab is where any messages sent to you from the school will be. You have the option to read and reply from here. The sent box will store messages you've sent through previously.

| NEW MESSAGE                          |                           | ×                                                                                    |
|--------------------------------------|---------------------------|--------------------------------------------------------------------------------------|
| RECEIVED                             | SENT                      | Mark all read Archive                                                                |
| EduLink One                          | TODAY<br>push             | EduLink One     2021/09/29 08:01       New Achievement Record     ARCHIVE            |
| EduLink One<br>New Achievement Recor | YESTERDAY<br>d email      | Mr A. Simmons added 15 achievement points to Sophie Aaron (11D) for Excellent Effort |
| EduLink One                          | 28/09/2021<br>push        |                                                                                      |
| Mrs A Abell<br>test                  | 27/09/2021<br>email       |                                                                                      |
| amanda@overnetdat<br>« 1 2 3         | ta.or 27/09/2021<br>email | REPLY                                                                                |

#### Sending a new message

To begin sending a new message you will need to click the green **new message** button.

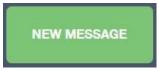

Next you will have to select your child/children. Once selected click the next step button.

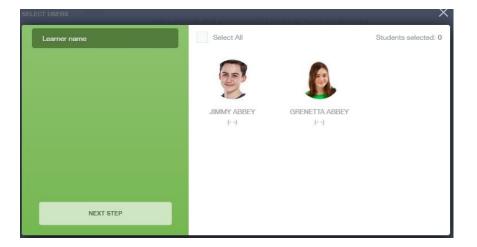

## **Parent Guide**

Next, choose the person to send your message to. As you can see in the example below it is broken down into teachers, form tutors, Head of Year and Head of House (this may differ between schools). Depending on who you want to send to, you can pick from the relevant boxes.

**The default option is to pre-select all teachers.** You can see this below as each teacher has a green tick beside. This means if you send a message now, it would go to all the selected teachers. To deselect specific teachers, just click on the green tick or deselect all using the smaller black tick. Click **Next** when done.

|                 | <                                                                                                    | -                                    |              | SE        | LECT RECIPIENTS |       |      |      | ×                |  |
|-----------------|----------------------------------------------------------------------------------------------------|--------------------------------------|--------------|-----------|-----------------|-------|------|------|------------------|--|
| Deselect<br>all | Teachers 9 (8)                                                                                                    | Form Tutors                          | Head of Year | Head of H |                 |       |      |      |                  |  |
|                 | <ul> <li>Image: A set of the set of the</li></ul> | Recipient Nar                        | me           |           | Recipient Type  | Sta   | itus |      | Related Learners |  |
|                 | ~ <b>T</b>                                                                                                    | <b>J Atkinson</b><br>Email available |              |           | Teacher         |       |      |      |                  |  |
|                 | ×🕤                                                                                                    | <b>J Brown</b><br>Email available    |              |           | Teacher         |       |      |      |                  |  |
|                 |                                                                                                    | L Chase                              |              |           | Teacher         |       |      |      |                  |  |
|                 | PREVIOU                                                                                                    | S STEP                               | NEXT STEP    |           |                 | email |      | UNDE | LIVERABLE LIST   |  |

Type your message subject and text. You can customise your text using the toolbar at the top and you can add attachments using the paperclip icon at the bottom of the window. When you are finished, click the **Send** button.

| Message Subject: | B I U S 14▼ A ▼ HELVETICA NEUE ▼ Ξ ▼ GD |
|------------------|-----------------------------------------|
|                  | Text                                    |
|                  |                                         |
|                  |                                         |
|                  |                                         |
|                  |                                         |
| BACK SEND        | $\mathcal{O}$                           |

# **Parent Guide**

Homework

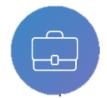

The homework section operates as a standalone homework system where teachers can set homework through Edulink One. Teachers have the ability to upload homework using Google Classroom if this has been enabled by their school. However, this is a visual of the homework only. Students can see what homework has been set

when it is due and they can also mark it as completed.

The student and parent will see the homework in a list format; this can be organised by clicking on the headings.

| Name 🛊                  | Subject & Class 🕴                   | Available 🛊                                         | Submission 🕴                                                                                                    | Completed                                                                                                    | Received                                                                                                    |
|-------------------------|-------------------------------------|-----------------------------------------------------|----------------------------------------------------------------------------------------------------|----------------------------------------------------------------------------------------------------|----------------------------------------------------------------------------------------------------|
| Test Notification       | Citizenship                         | 28/09/2021<br>08:50<br>2 days ago                   | Not submitted                                                                                                    | ×                                                                                                    |                                                                                                    |
| test to google<br>drive | Citizenship                         | 30/09/2021<br>00:00<br>today                        | Not submitted                                                                                                    | ×                                                                                                    |                                                                                                    |
| A future<br>Assignment  | edulink class 1                     | 21/07/2021<br>11:36<br>71 days ago                  | Not submitted                                                                                                    | ×                                                                                                    |                                                                                                    |
|                         |                                     |                                                     |                                                                                                    |                                                                                                    |                                                                                                    |
|                         |                                     |                                                     |                                                                                                    |                                                                                                    |                                                                                                    |
|                         | test to google<br>drive<br>A future | test to google Citizenship<br>drive oduliak class 1 | Test NotificationCitizenship08:50<br>2 days agotest to google<br>driveCitizenship $30/09/2021$<br>$00:00$<br>todayA future<br>A future<br>designmentedulink class 1 $21/07/2021$<br>$11:36$ | Test NotificationCitizenship08:50<br>2 days agoNot submittedtest to google<br>driveCitizenship $\frac{30/09/2021}{00:00}$<br>todayNot submittedA future<br>designmentedulink class 1 $\frac{21/07/2021}{11:36}$ Not submitted | Test Notification       Citizenship       08:50<br>2 days ago       Not submitted       X         test to google<br>drive       Citizenship       30/09/2021<br>00:00<br>today       Not submitted       X         A future<br>designment       edulink class 1       21/07/2021<br>11:36       Not submitted       X |

The student and parent can then click on the text of the homework to read the requirements. To exit this just click on the **X** in the top right corner.

| Science Homework                                                                                                    |
|----------------------------------------------------------------------------------------------------|
| 30/06/2020                                                                                                    |
| Science                                                                                                    |
| Set by:<br>A. Abell                                                                                                    |
| Submission type:<br>Not submitted                                                                                        |
| Description:<br>Please read chapter two of your Science book 2 and complete the question and answer section at the back. |
| Completed                                                                                                    |

## **Parent Guide**

Once the student has completed the homework assignment, they should click the **Completed** button to notify their teacher the work has been done. It is important to note that parents can only view set homework.

For work that is to be handed in, the teacher may ask for the work to be emailed or sent to a Teams or Google Classroom location or any shared drive solution the school may use.

| ADD HOMEWORK             |                  |                   |                           |              | CURRENT     |         |
|--------------------------|------------------|-------------------|---------------------------|--------------|-------------|---------|
| Due Date 🗦               | Name ÷           | Subject & Class ≑ | Available ‡               | Submission ≑ | Completed R | eceived |
| In 15 Days<br>30/06/2020 | Science Homework | Science           | 15/06/2020 19:26<br>today | Submitted    | ~           |         |
|                          |                  |                   |                           |              |             |         |

Once the student has clicked completed, they will need to wait for the teacher to review the work.

If the teacher has an issue with the homework, then they will contact the student and mark the work as received but not completed as per below.

| ADD HOMEWORK             |                  |                   |                           |              |           | RENT PAST |
|--------------------------|------------------|-------------------|---------------------------|--------------|-----------|-----------|
| Due Date 🕴               | Name 🕴           | Subject & Class 👙 | Available 💠               | Submission 🐐 | Completed | Received  |
| In 15 Days<br>30/06/2020 | Science Homework | Science           | 15/06/2020 19:26<br>today | Submitted    | ~         | ×         |

If the teacher is happy with the completed work, they will mark the work as completed and it will appear with a green check in the received column.

| ADD HOMEWORK             |                  |                   |                           |              | CUR       | <b>RENT</b> PAST |
|--------------------------|------------------|-------------------|---------------------------|--------------|-----------|------------------|
| Due Date ≑               | Name 🗄           | Subject & Class + | Available ‡               | Submission ‡ | Completed | Received         |
| In 15 Days<br>30/06/2020 | Science Homework | Science           | 15/06/2020 19:26<br>today | Submitted    | ~         | ~                |

**Please Note:** Students can add their own homework using the **Add Homework** option. This will not be reviewed by the teacher but can be used to help students create a study plan, self-assessments, etc...

|                  |      |                      | Submitted           |
|------------------|------|----------------------|---------------------|
| Homework title * | B I  | <u>U</u> S 10• A • I | IELVETICA NEUE * GĐ |
| Subject -        | Text |                      |                     |
| Due date *       |      |                      |                     |
|                  |      |                      |                     |
|                  |      |                      |                     |
|                  |      |                      |                     |
|                  |      |                      |                     |
| ADD HOMEWORK     |      |                      |                     |
|                  | 0//  |                      |                     |

# **Parent Guide**

They would need to provide a title, subject and due date and some text of what this activity is about. This could be used to show teachers extra work completed.

| Due Date ≑               | Name ÷           | Subject & Class 👙 | Available 🕴               | Submission 🗍  | Completed | Received |
|--------------------------|------------------|-------------------|---------------------------|---------------|-----------|----------|
| In 13 days<br>28/06/2020 | Science          | Chemistry         | 15/06/2020 19:47<br>today | Not submitted | ×         |          |
| In 15 Days<br>30/06/2020 | Science Homework | Science           | 15/06/2020 19:26<br>today | Submitted     | ~         | ~        |

## Forms

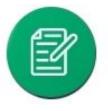

You can fill out a form sent by the school in the Forms icon. Schools will send out forms for many reasons: school trips, meal selection, permission forms etc...

The forms screen is created as a list, providing details about your child/children, the due date and whether you have completed the form or not. You need to click on a form to fill it out.

| Form Name            | Child        | Due Date            | Completed    |
|----------------------|--------------|---------------------|--------------|
| safe guarding policy | Child 1 Demo | 11/11/2018<br>11:10 | ×            |
| homework policy      | Child 2 Demo | 11/11/2018<br>11:10 | $\checkmark$ |
|                      |              |                     |              |
|                      |              |                     |              |
|                      |              |                     |              |
|                      |              |                     |              |
|                      |              |                     |              |

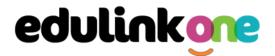

X

A new window opens where you can read the details regarding the form and make any necessary selections or comments.

FORM

#### Zoo Trip Yr 11

#### Year 11 trip to London Zoo

Year 11 students who do Geography GCSE will be going to London Zoo on the 1st April as part of their coursework research. There is no cost for the trip as this is being covered by the school but they may wish to bring money for souvenirs and lunch or alternatively they should bring a packed lunch. Students need to wear school uniform and be ready to leave at 8am from the bus bay at the front of the school. Students are expected to return at 6pm the same day.

| I give my consent | for my child | to attend the | London zoo trip: 3 |
|-------------------|--------------|---------------|--------------------|
|-------------------|--------------|---------------|--------------------|

Select

|        | •      |
|--------|--------|
| CANCEL | SUBMIT |

#### To fill in a form, select an answer from the dropdown list, e.g. yes or no. Then press Submit.

I give my consent for my child to attend the London zoo trip: \*

| Select | • |
|--------|---|
| Yes    |   |
| No     |   |

### **Contacts**

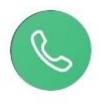

This section contains parent contact information. Details on telephone and mobile numbers, email, address, and parental responsibility can be viewed here.

If you notice any out-of-date details, you can update them in the Update Information area.

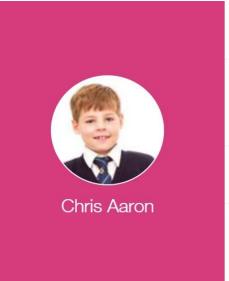

| Father<br>Mr Jonas Aaron                                                 | Parental Responsibility      |
|--------------------------------------------------------------------------|------------------------------|
| Address<br>1 Ely Road, Milton,<br>Cambridge, CB24<br>6DD, United Kingdom | Phone Number<br>07333 673341 |
| Email<br>Aaron@example.com                                               | Mobile Phone<br>07333 673341 |
| Priority                                                                 |                              |

1

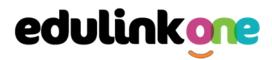

### Attendance

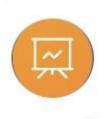

The attendance area lets you see which lessons your child/children has that day and whether they have been marked as present or absent

The school has the option to allow you to see data regarding lesson attendance for the academic year, as well as statutory month data and statutory academic year

data. The data in these sections appear as pie charts like the example below.

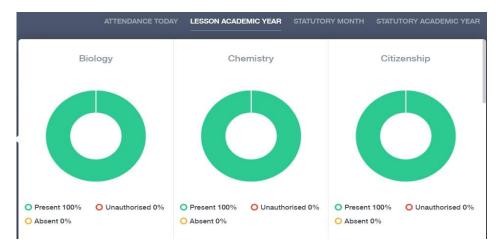

## Noticeboard

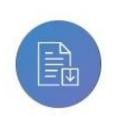

The noticeboard is where parents can see news and upcoming announcements from the school. Schools can upload newsletters, documents and other useful information.

There is also a snippet section at the top that displays important announcements, like the date of the school panto.

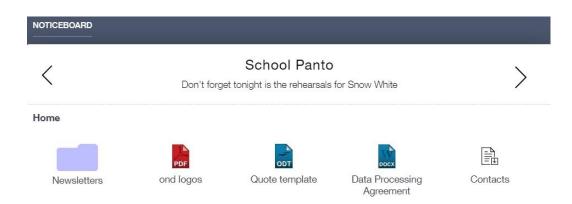

# **Parent Guide**

## Calendar

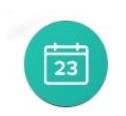

If your school has enabled the calendar in Edulink One, you can see the events that are going on at the school, such as term dates, staff training days, school events and more.

Homework can also be displayed for parents, linking the calendar up with the homework area in Edulink One.

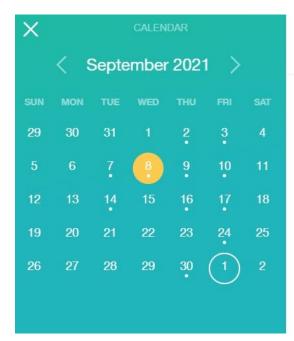

Start Date: 08/09/2021 Science Homework End Date: 08/09/2021

### Manage Your Calendar

To manage your calendar, you need to go to the cog in the top left corner of the screen and click on it. Then, you need to click on Manage iCal.

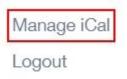

In **Exports**, you can export your child's Timetable and school Calendar. To do this, press on the 'toggle' to turn on the export and then copy the link.

Exports

| Name      | Toggle | Сору |
|-----------|--------|------|
| Timetable |        | Õ    |
| Calendar  |        | ð    |

Afterwards, go to Imports and press the +Add button.

# **Parent Guide**

## Imports

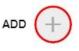

Import your child's timetable and school calendar into your personal calendar, such as Microsoft 365, by pasting the link in the URL field. Give the calendar a name and click the Add button.

| Name * |  |
|--------|--|
| Text   |  |
| Url *  |  |
| Text   |  |

## Clubs

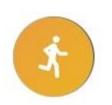

Clubs are a great way for your child to get involved in extracurricular activities. Parents can use the Clubs area to help their child sign up for open clubs the school is running. For any invitation only clubs, parents will see these under the **My Clubs** tab.

|   |           |            |            | MY CLUBS ALL CLUBS             |
|---|-----------|------------|------------|--------------------------------|
|   | Name ‡    | Location 🕴 | Capacity 🕴 | Next Session 🕴                 |
| < | Film Club | EN1        | 0/30       | 15:20 pm Tuesday, 5<br>October |

To help your child join a club, click on the club in the **All Clubs** tab.

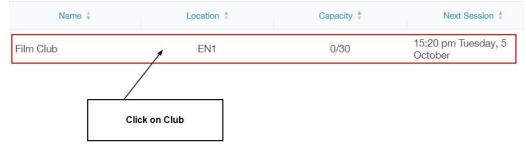

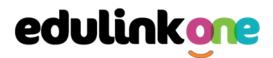

Once you have clicked on the club, a new window opens where you can read about the club and decide to join it.

|                              | Film C                                  | lub              |              |   |
|------------------------------|-----------------------------------------|------------------|--------------|---|
| ocation: EN1                 | 11 Leaders: Mrs A. Abell, Miss H. Green |                  |              |   |
| Description:                 |                                         |                  |              |   |
| earn to watch films critic   | ally and eventually                     | make your own!   |              |   |
| This club is perfect for the | vouna director ac                       | tor or film buff |              |   |
| All Dates:                   | ,,                                      |                  |              |   |
|                              |                                         |                  |              |   |
| Date                         | Attendance                              | Start            | End          |   |
| Date<br>Tuesday, 5 October   | Attendance                              | Start<br>15:20   | End<br>16:20 | - |
|                              | Attendance                              |                  |              | ^ |
| Tuesday, 5 October           | Attendance                              | 15:20            | 16:20        | * |

To join the club, parents should click on the Join Club button. It will now appear in your My Clubs tab.

| CLUB DETAILS                  |                                              |                    |                    | X     |
|-------------------------------|----------------------------------------------|--------------------|--------------------|-------|
|                               | Year 8 Girls Hoo                             | key Training       |                    |       |
| Location: Field               | L                                            | eaders: Mrs A. Abe | ell                |       |
| Description:                  |                                              |                    |                    |       |
| This club is for girls in     | year 8 who wish to joir                      | n our hockey tean  | ٦.                 |       |
| Training takes place W        | /ednesday lunch times                        | and Fridav's after | r school.          |       |
| can be provided for ar        | you bring your winter l<br>yone needing one. | FE KILINCIGUING S  | nin paus, nockey s | LICKS |
| All Dates:                    |                                              |                    |                    |       |
| All Dates:                    | Attendance                                   | Start              | End                |       |
|                               |                                              | Start<br>13:00     | End<br>13:45       | *     |
| Date                          | У                                            |                    |                    |       |
| Date<br>Wednesday, 20 Februar | У                                            | 13:00              | 13:45              | *     |

If your child has not been joined to a club by a teacher (such as revision sessions), you can choose to unbook a club. If the teacher signed your child up, your child will need to attend the club and must ask the teacher to leave, e.g. exam is now over so your child no longer needs to attend the revision session. You would need to contact your school's teacher to leave a club the teacher has signed them up to.

Parents can also view a child's attendance at a club. This appears after the fact and not during the session of the club.

| Date                 | Attendance   | Start | End   |  |
|----------------------|--------------|-------|-------|--|
| Monday, 6 September  | $\checkmark$ | 17:00 | 17:30 |  |
| Friday, 24 September | $\checkmark$ | 14:45 | 15:15 |  |

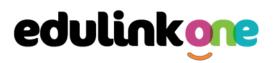